# Számítunk egymásra

Alkusz hírlevél 2012. szeptember

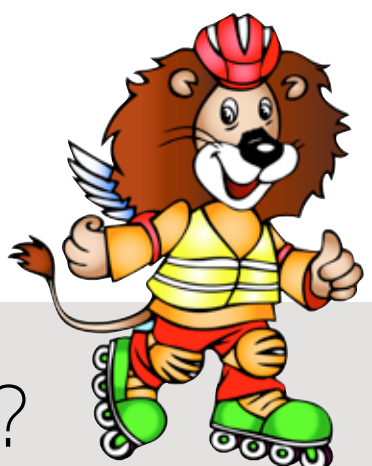

Hogyan kösd a SZIMBÁT?

# Melléklet

### 1. Biztosítotti névsor beküldése xls formátumban is kötelező a szimbanevsor@generali.hu címre

A 2012/2013-as tanévben Szimba szerződés csak akkor kerül kötvényesítésre, ha a biztosítotti névsor elektronikusan is beérkezik az Személybiztosítási Kompetencia Központba (SzKK) és a biztosítottak neve bekerül a VIAS2-be. Amennyiben a névsor nem érkezik be elektronikusan is, az SzKK hibajegyzéket küld a partner részére, és az xls. névsor beérkezéséig a szerződés nem kerül kötvényesítésre.

1.1 Partner Portálon készített ajánlat esetén amennyiben az Ajánlattevő nem járul hozzá az online szerződéskötéshez, akkor is elkészíthető az ajánlat a felületen. (A biztosítotti névsor excel sablonja a PartnerPortálról letölthető. Amennyiben a Partner nem éri el, abban az esetben az Alkusztámogató juttatja el hozzá. Az xls. fálj nevét a következők szerint kell képezni: szimba\_ajánlatszám.xls!)

A folyamat végén ekkor is meg kell nyomni a "beküldés" gombot, így az ajánlati adatok – tehát a névsor is – automatikusan továbbításra kerülnek a biztosítástechnikai rendszerbe.

Az ajánlati adatok elektronikus beküldésétől függetlenül a teljes ajánlati pdf dokumentációt ki kell nyomtatni, és eredeti aláírással ellátva, az Ügyfél(alkusz)megbízással és a mellékletekkel együtt be kell küldeni a Generali-Providencia Biztosító Zrt. Dokumentumkezelő Központ, 7602 Pécs, Pf.: 888. címére. A papíron beküldött dokumentáció az alkuszi megbízás beazonosítására szolgál.

1.2. Továbbra is használható a Szimba\_tarifalo\_2012\_2013\_v01.xls tarifáló program. A program indítása után megjelenő felhasználói űrlapokon a szerződésre vonatkozó adatokat értelemszerűen kell kitölteni.

FONTOS!!! A Szimba excel tarifálóval elkészített ajánlathoz tartozó biztosítotti névsor xls. kiterjesztésű fájlt és az xls. fálj nevét a program automatikusan a mentéskor létrehozza.

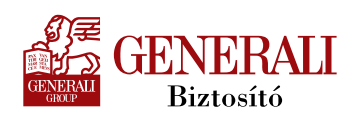

A biztosítotti névsor xls. formátumban elkészített változatát a következő e-mail címre kell beküldeni: szimbanevsor@generali.hu.

1.3. Kézzel kitöltött nyomdai Szimba ajánlat és kézzel kitöltött biztosítotti névsor esetén is a Nevjegyzek\_xls\_20110505\_sablonÚJ.xls sablonban a biztosítottakra vonatkozó adatokat ki kell tölteni, és a szimbanevsor@generali.hu címre be kell küldeni.

# 2. Módosító ajánlattal (pótlista) kapcsolatos tudnivalók

#### 2.1. Módosító ajánlat (pótlista) felvétele

#### Pótlista esetén is kötelező a módosító ajánlat elkészítése és beküldése!

A módosító ajánlat (pótlista) elkészítéséhez az alábbiakat lehet használni:

az ajánlati nyomtatvány sorszám nélküli példánya pdf formátumban a PartnerPortálon megtalálható. Az ajánlatot személybiztosítási ajánlatmatrica sorszámmal kell ellátni! A kötvényszám helyére az eredeti (módosítandó) kötvény számát kell írni!

A kézzel elkészített pótlista (módosító ajánlat) esetén a biztosítotti névsort a Nevjegyzek\_xls\_20110505\_sablonÚJ.xls fájl formátumban is kötelező beküldeni, a szimbanevsor@generali.hu címre. Az xls fájl nevét az alábbiak szerint kell megadni: Szimba\_ajánlatszám (ez alatt a módosító ajánlat ajánlatszámát kell érteni).

a PartnerPortálon az online tarifáló programmal és a Szimba\_tarifalo\_2012\_2013\_v01.xls tarifáló is elkészíthető a módosító (pótlista) ajánlat.

#### 2.2. Díjbefizetés módosító ajánlatra (pótlistára)

Az újonnan pótlistán belépő biztosítottak díját – a főszerződés kötvényszámára való hivatkozással – a Generali-Providencia Zrt. Raiffeisen Bank Zrt.-nél vezetett 12001008- 00100594-00100008 számú bankszámlaszámára is be lehet fizetni.

Pótlista díjának a befizetésére – a főszerződés kötvényszámára hivatkozva – a leporelló csekk is használható. A befizetés igazolásának másolatát a módosító ajánlathoz csatolni kell.

Csak az eredeti szerződéssel megegyező – utólag adott nem számlázott kedvezményes (a teljes csomagdíjat el kell hozni), vagy kedvezményes (eleve a 20%-kal csökkentett csomagdíjú) - módozatot lehet kötni.

Utólag adott nem számlázott kedvezmény esetén a pótlistában szereplő biztosítottak biztosítási díjára vonatkozóan is alá kell íratni, és át kell vetetni a Kedvezmény nyilatkozatot az intézménnyel.

# 3. Megbízási szerződés helyett Kedvezmény nyilatkozat

A 2012/2013-as tanévben a Biztosító a Kedvezmény nyilatkozat nyomtatvány kitöltését és beküldését követően utólag adott nem számlázott kedvezményt nyújt az intézménynek.

A kedvezmény mértéke a befizetett biztosítási díj 20%.

A választott csomag alapján a teljes biztosítási díjat el kell hozni, és ennek a 20%-a kerül utólag adott nem számlázott kedvezményként átutalásra az intézménynek.

Az Utólag adott, nem számlázott kedvezmény címzettje csak a szerződő lehet.

Az utólag adott, nem számlázott kedvezmény CSAK a szerződő/ajánlattevő intézménynek utalható át! Az intézmény saját alapítványának, vagy magánszemélynek csak a szerződő utalhatja tovább a kedvezmény összegét!

Amennyiben nem a szerződő nevére kitöltött és a szerződő által eredeti aláírással ellátott Kedvezmény nyilatkozat érkezik be, az ügyvitel hibalistát küld, és a kedvezmény csak a megfelelő dokumentum beérkezése után kerül átutalásra.

## 4. Egyéb tudnivalók:

- Partner Portálon az intézmény nevének beírásakor az OM adatbázisból a program automatikusan felkínálja a lehetséges választásokat. A megfelelő kiválasztása esetén az intézmény adatai (az OM kód is) automatikusan betöltődnek a felületre,
- új ajánlat (főszerződés) esetén annak a csekknek a sorszámát kell az ajánlatra írni, amelyiken a biztosítási díjat ténylegesen befizették és amelyet/amelynek másolatát az ajánlathoz csatolják

(leporelló csekk használata esetén a csekkre az ajánlatszámot rá kell írni!)

a SZIMBA szerződéskötéssel kapcsolatos dokumentumok itt találhatók: https://partner.generali.hu/Dokumentumtar/Egeszseg\_es\_baleset\_biztositasok/ Szimba tanulo balesetbiztositas 2012 2013 tanev.aspx érhetők el.

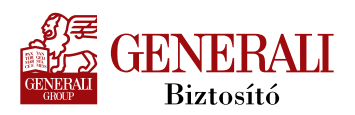